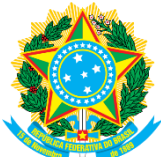

**Campus Universitário de Tucuruí – UFPA Tel:** 94) 999535136 **Secretaria Executiva – CAMTUC**

**Ministério da Educação** △ △ △ **Email:** tuc\_sec\_exec@ufpa.br

# **Procedimento referente a abertura de chamadas eletrônicas via Sagitta.**

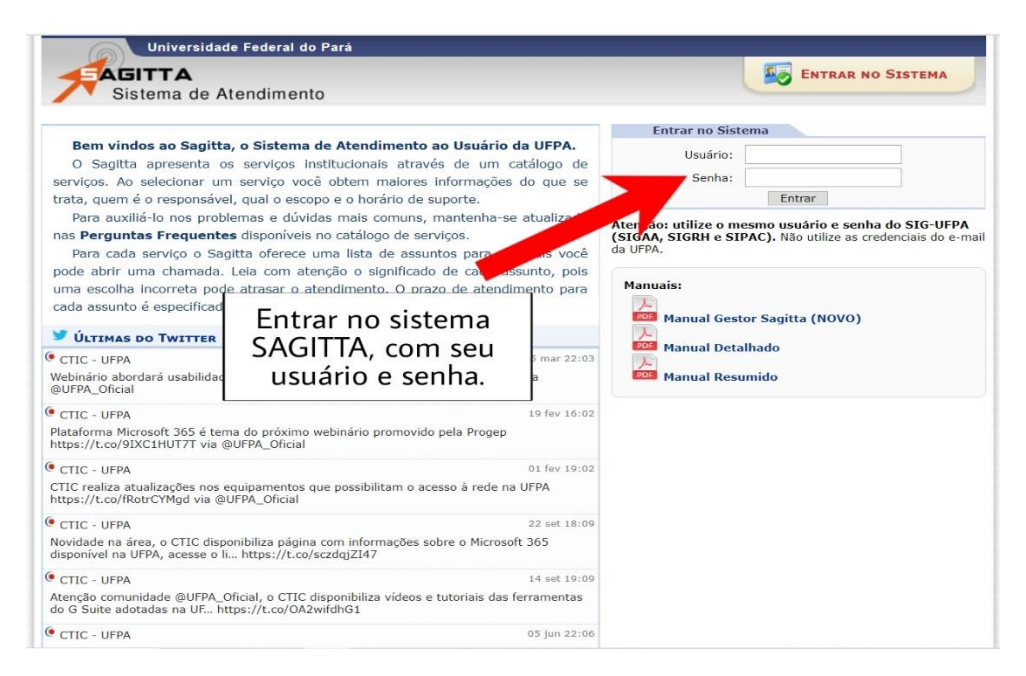

**Figura 1**

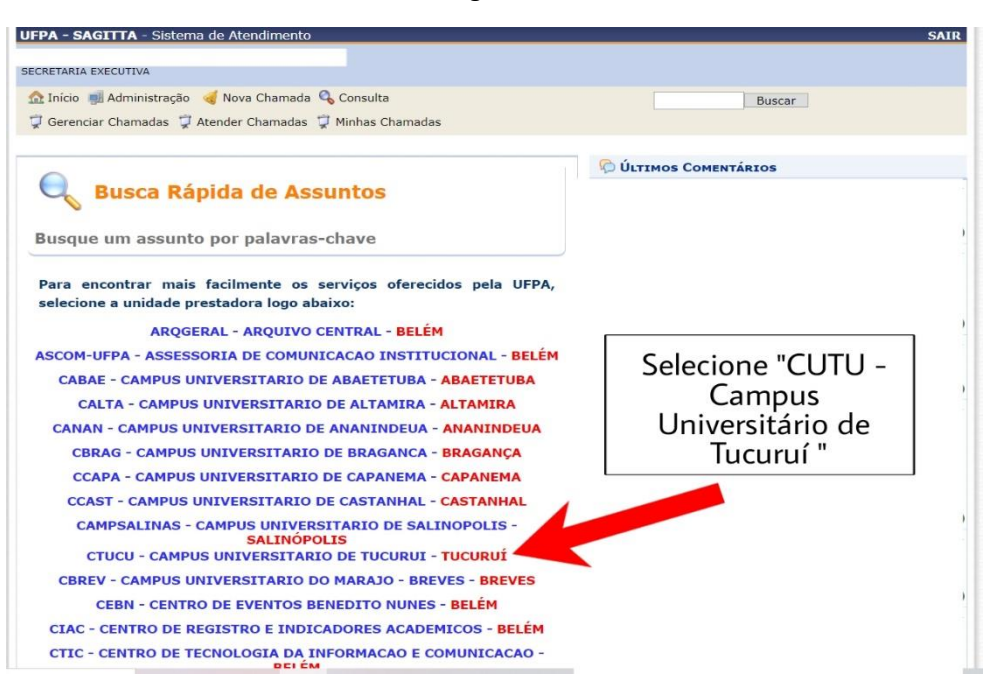

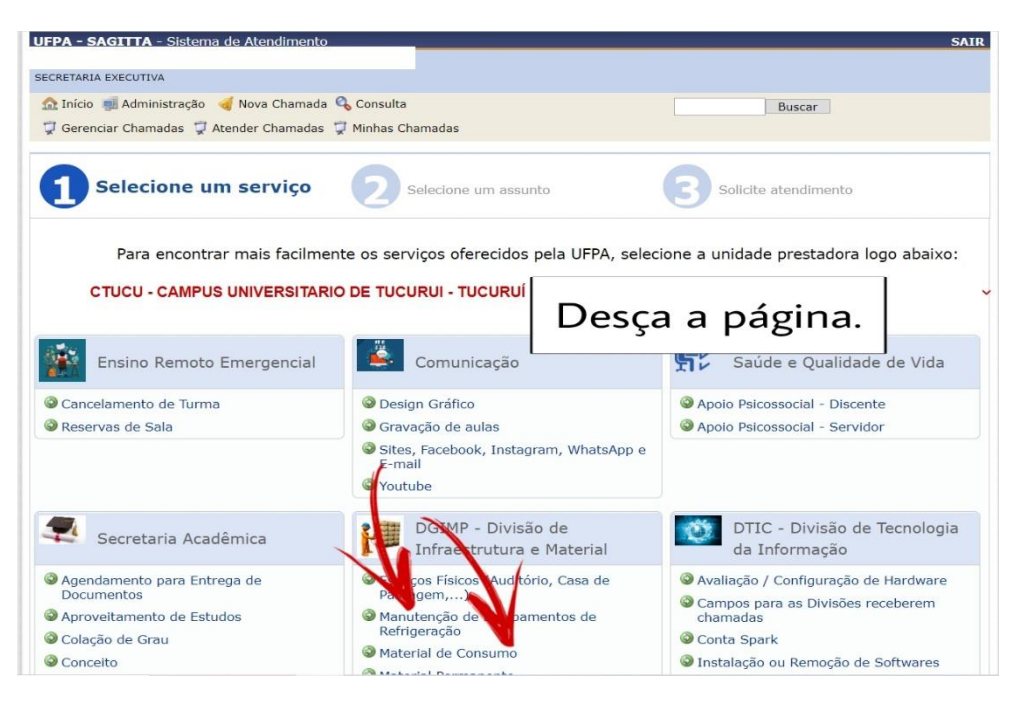

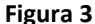

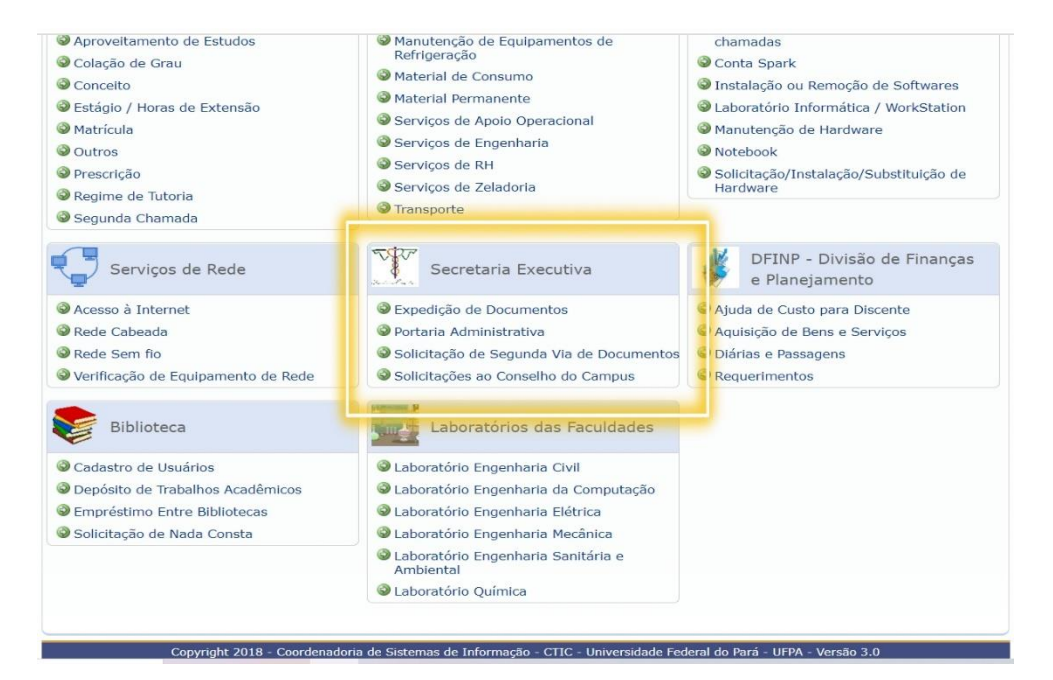

**Figura 4**

#### **Solicitar atendimento – Chamada.**

Nesta etapa, será exibido um formulário para abrir chamadas relacionadas ao tópico selecionado na etapa anterior.

### **Expedição de Documentos.**

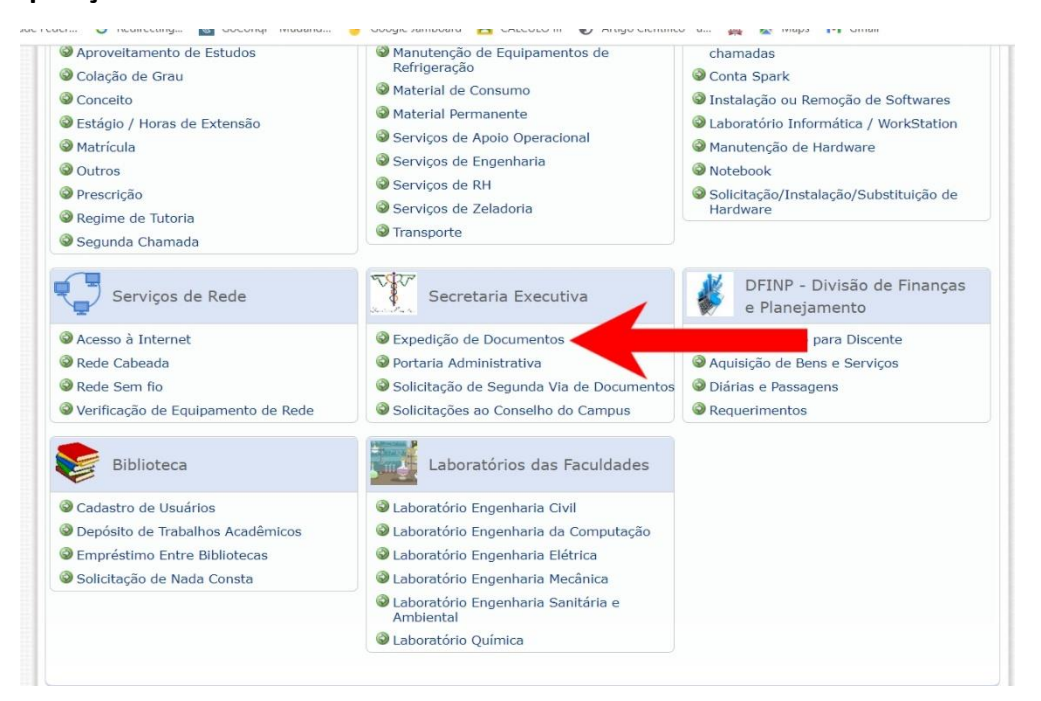

**Figura 5**

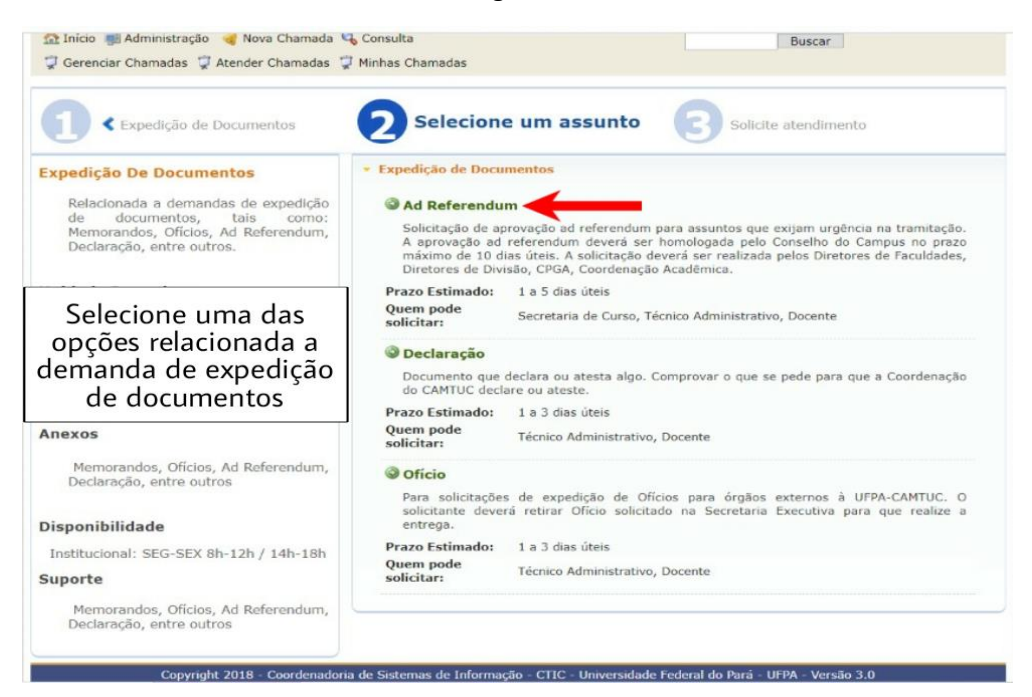

**Telefone Contato:** informar um telefone atualizado para contato (preenchimento obrigatório);

**Solicitante:** responsável pela criação da chamada (usuário conectado);

**Co-solicitante:** informar outro usuário que também será responsável pela chamada, se necessário (preenchimento opcional);

**Solicitação:** digitar uma descrição detalhada do seu pedido (preenchimento obrigatório).

Dependendo do tipo de assunto selecionado, podem existir outros campos obrigatórios que devem ser preenchidos para o sucesso do serviço (por exemplo, SIAPE, CPF, etc.). Após o preenchimento dos campos, basta clicar no botão "Criar Chamada", a solicitação será gravada e o usuário será direcionado automaticamente para a página de visualização da chamada.

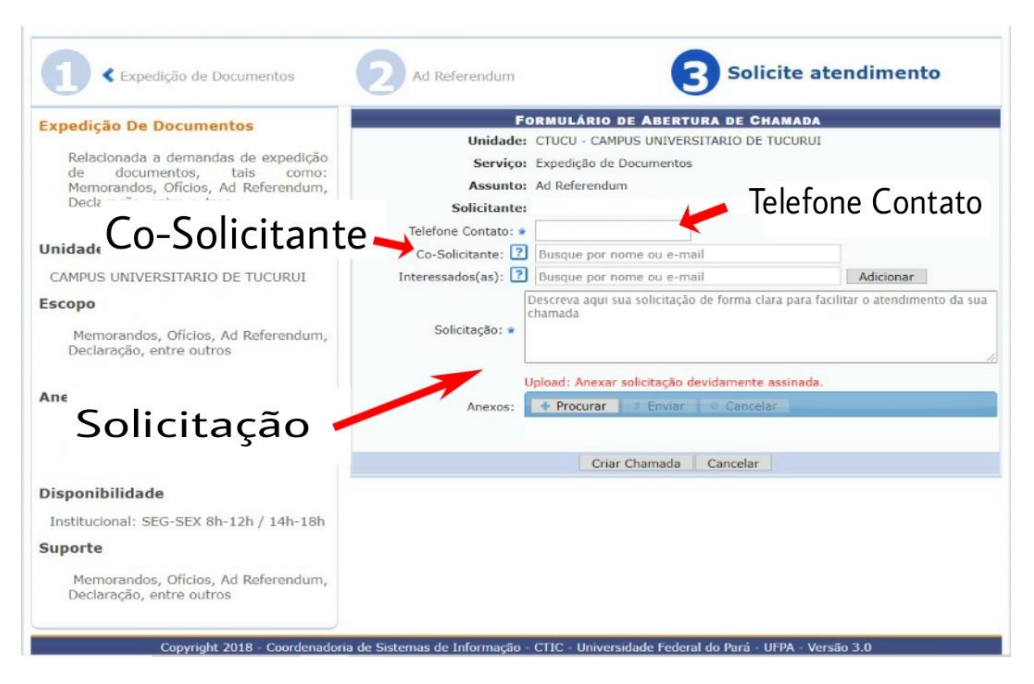

**Figura 7**

**RECOMENDAÇÃO:** antes de criar uma chamada, certifique-se de ter selecionado um serviço / tópico relacionado à chamada, pois isso o ajudará a encaminhar a solicitação corretamente para a equipe técnica responsável torna o atendimento mais eficiente. Caso queira corrigir o Assunto / Serviço selecionado, retorne para o(s) passo(s) anterior(es).

# **Visualização da Chamada**

Esta é a página "Visualização da Chamada", que contém as informações principais relacionadas à chamada, como código (identificador único), assunto, prazo estimado, ocorrência (se alguma informação estiver faltando), situação (status da chamada designada) e descrição da solicitação. Também mostra o técnico designado por atender

a chamada, que poderá agir com o usuário solicitante. Há uma caixa azul a direita, que mostra todos os eventos relacionados à chamada.

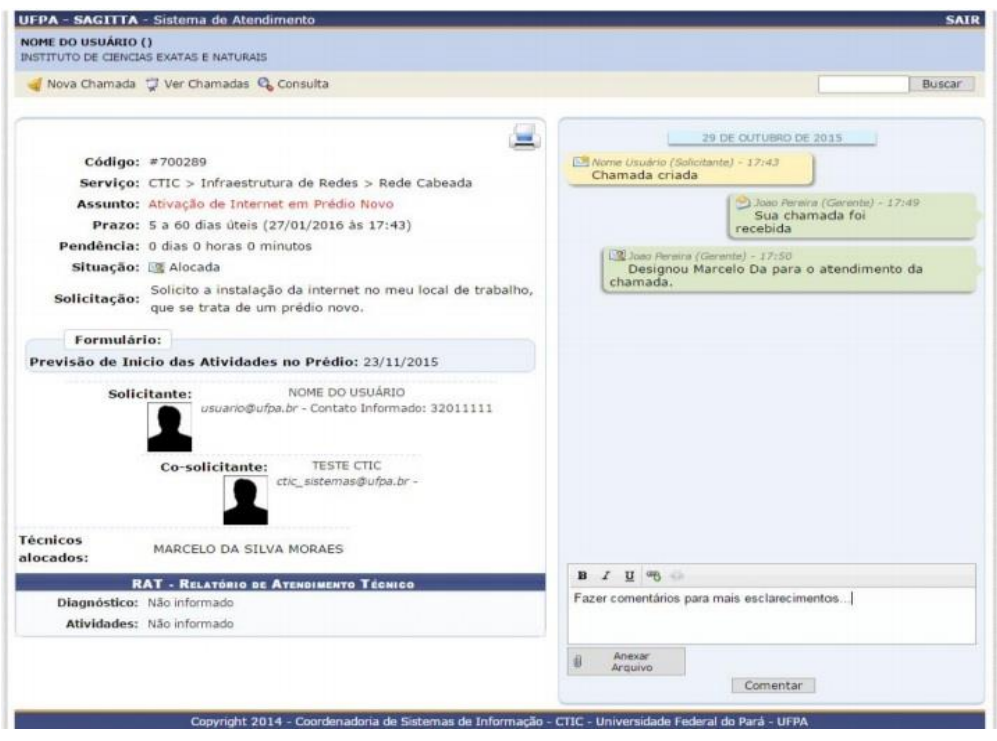

**Figura 8**

### **Fazer comentários na chamada.**

Para inserir um comentário em uma chamada, basta inserir o texto ao lado direito da página (abaixo da caixa azul) e, em seguida, clique no botão "Comentários". Se necessário, você pode clicar no botão "Anexar" para anexar o arquivo ao comentário, selecionar o arquivo desejado, por fim, clique no botão "Comentários".

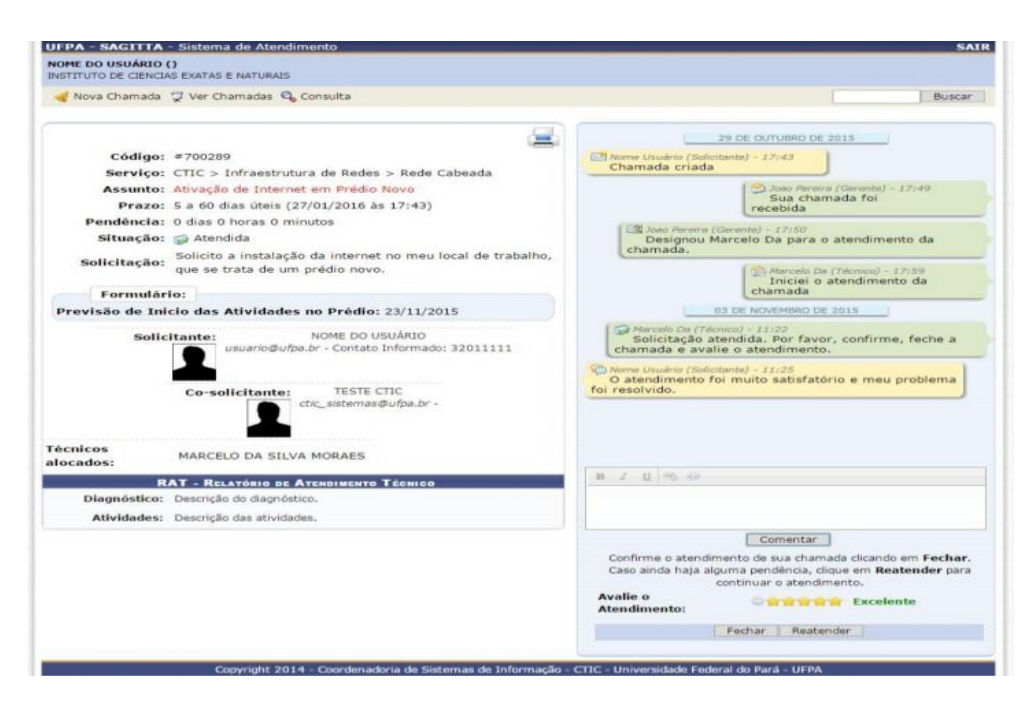

**Figura 9**

### **Cancelar Chamada**

Após a criação da chamada, a situação fica como "Nova". Enquanto ela permanecer com este status, o usuário solicitante poderá realizar seu cancelamento. Essa possibilidade de cancelar a chamada existe para o caso do usuário criar uma chamada de forma equivocada ou caso o problema já esteja resolvido. Na página de visualização da chamada, no lado direito na parte inferior da página, existe um campo de texto que deve ser preenchido com o motivo do cancelamento. Depois é só clicar no botão "Cancelar Chamada", então será aberta uma janela de confirmação de cancelamento, conforme ilustrado na figura abaixo. Para confirmar o cancelamento, basta clicar no botão "Sim"; se desistir, basta clicar no botão "Não".

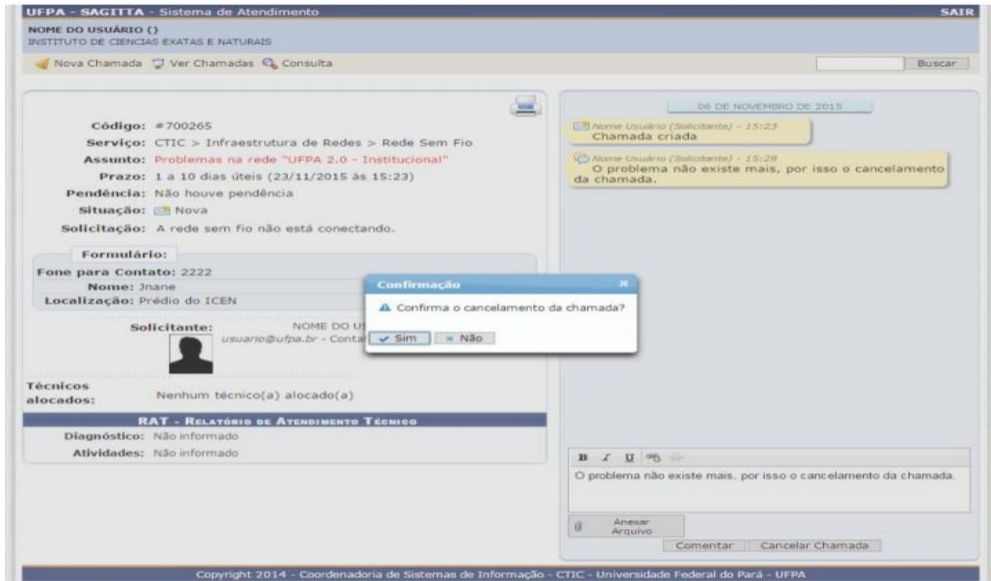

**Figura 10**

### **Ver Chamadas**

Ao clicar na opção do menu "Ver Chamadas", é exibida uma página que lista todas as chamadas que foram criadas pelo usuário (como Solicitante ou Co-solicitante), organizadas por situação da chamada: Novas, Em Atendimento, Atendidas, Pendentes, etc.

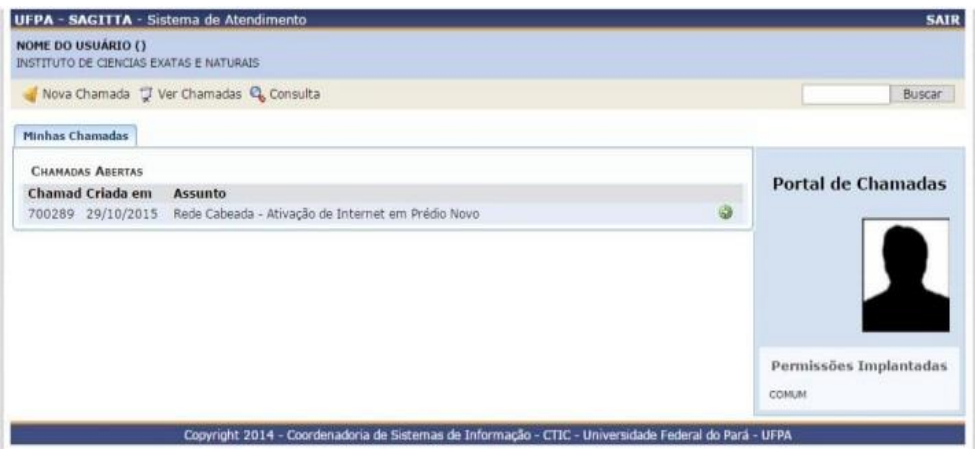

**Figura 11**

### **Avaliar e Fechar Chamada**

Após uma chamada ser atendida pela equipe técnica, o solicitante da chamada tem o prazo de 2 (dois) dias úteis para avaliar o atendimento e fechar a chamada. Caso contrário, esta será fechada automaticamente. Para realizar a avaliação das chamadas, o usuário deve acessar o menu "Ver Chamadas", e selecionar uma das chamadas listadas na seção "Chamadas Atendidas - Aguardando sua Confirmação para Conclusão da Chamada", clicando-se na seta verde.

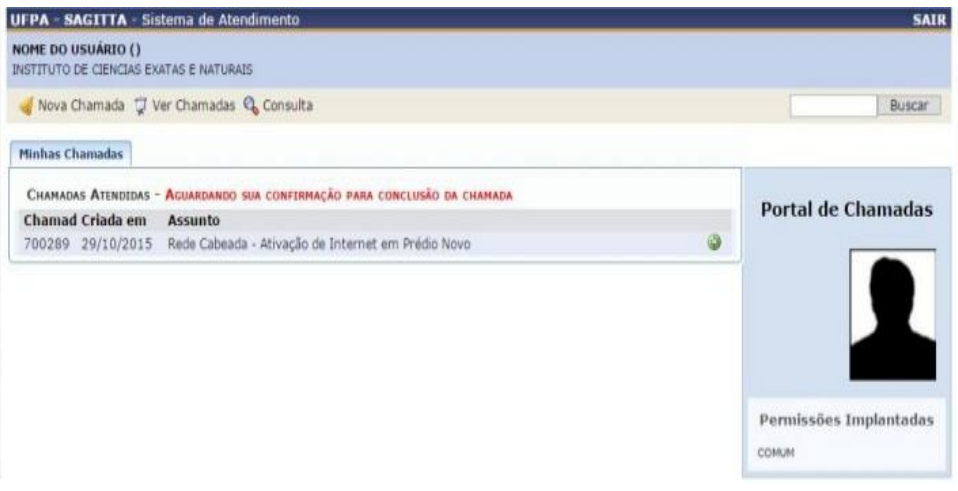

#### **Figura 12**

Confirme o atendimento de sua chamada clicando em fechar. Caso contrário, se o problema persistir, deve-se clicar no botão "reatender", o que implica que a chamada deverá ser atendida novamente pelos técnicos e ficará com a situação "Retornada" (em atendimento de novo). Além disso, deve ser atribuído o número de estrelas referente à

avaliação do atendimento: Péssimo (1 estrela), Ruim (2 estrelas), Regular (3 estrelas), Bom (4 estrelas), ou Excelente (5 estrelas).

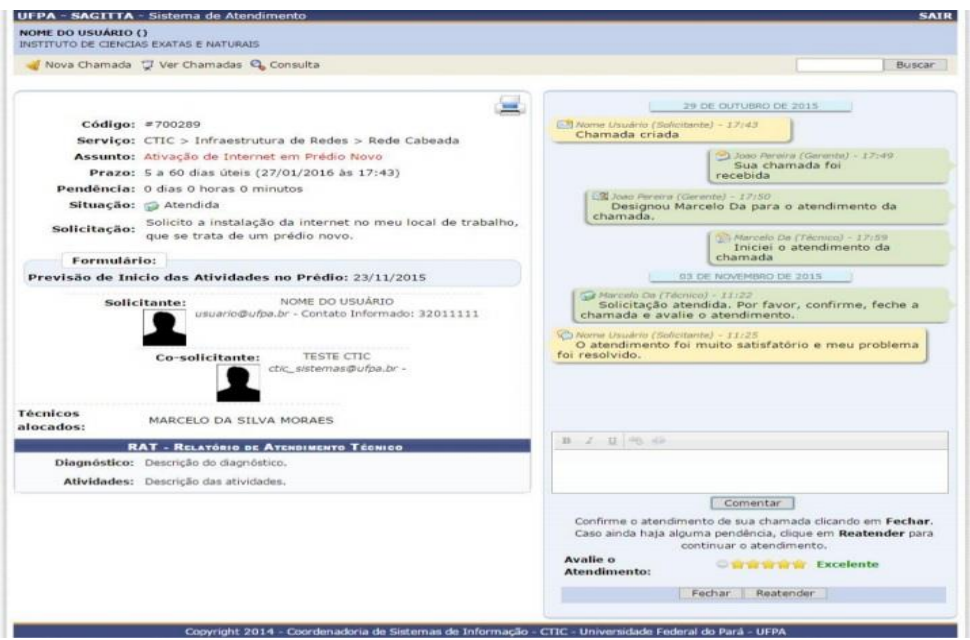

**Figura 13**

## **Chamada Fechada**

Após clicar no botão "Fechar", a avaliação é registrada e o sistema fecha a chamada. A partir daí, não poderão ser realizadas modificações e comentários na chamada. O usuário é redirecionado para a página de visualização da chamada apenas para consulta de seus dados.

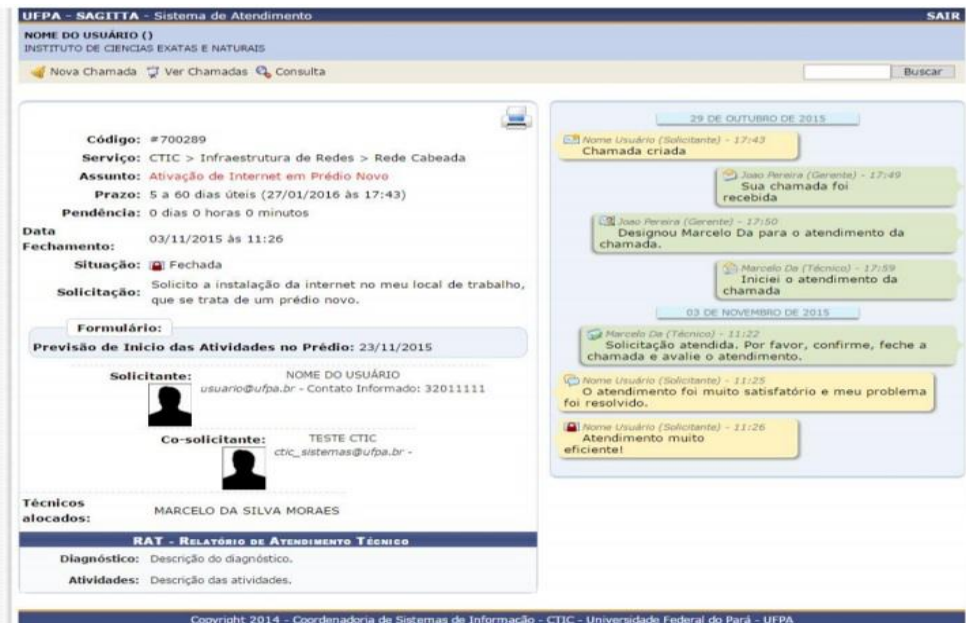

**Figura 14**

**Referencias**

1.

*Universidade Federal Do Pará Manual Do Usuário SAGITTA*. ; 2015. Accessed May 31, 2021. https://sagitta.ufpa.br/sagitta/documentos/manual\_sagitta.pdf